**Moodle** 

**feladatbeadás – értékelés**

### **Feladatbeadás:**

Lehetőségünk van az adott kurzus résztvevői számára **feladatbeadást** kiírni, így a hallgatók által készített dokumnetumok hozzánk való eljuttatása is egyszerűbbé válik, nem kell végeláthatatlan E-mail olvasást folytanunk.

A fogaskerékés a szerkesztés bekapcsolásara kattintás után helyezhetünk el anyagokat a felületen. Ehhez rá kell kattintani a **Tevékenység vagy tananyag beszúrása** menüpontra:

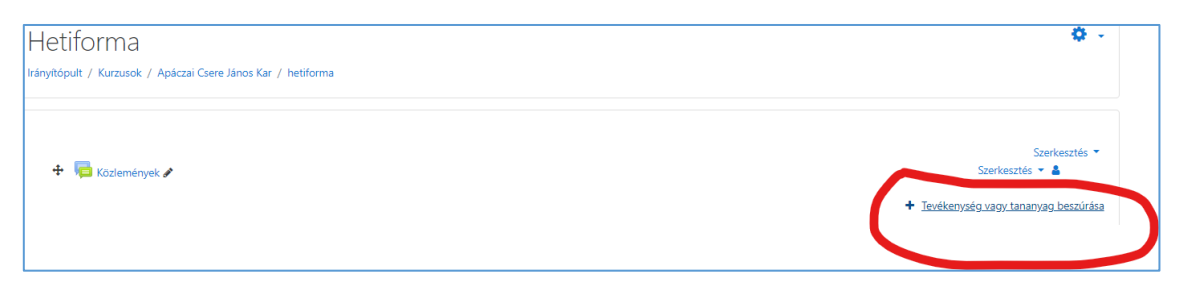

A legördülő ablakban a **Tevékenységek/Feladat** pontot kell kiválasztani, majd a **Hozzáadás** gombra kattintani:

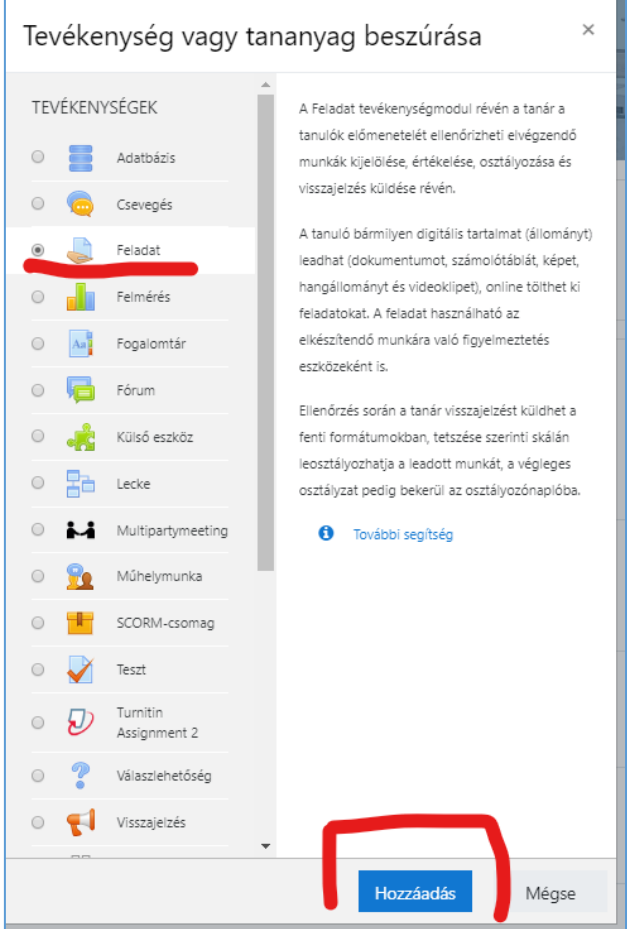

Az **Új feladat hozzáadása** párbeszédpanelen meg kell adnunk a Feladat nevét, leírást adhatunk a feladathoz, illetve a **Feltöltésben** ismertetett módon segédanyagokat, kiegészítő állományokat is elérhetővé tehetünk a feladat pontosításához.

A **feladat neve** kötelezően kitöltendő, illetve ajánlott a leírás mező, amiben érdemes definiálni a feladatot, tartalmi és formai szempontok megadásával.

A feladat elvégzéséhez szükséges **kiegészítő állományokat** is feltölthetünk a megszokott párbeszédpanel segítségével

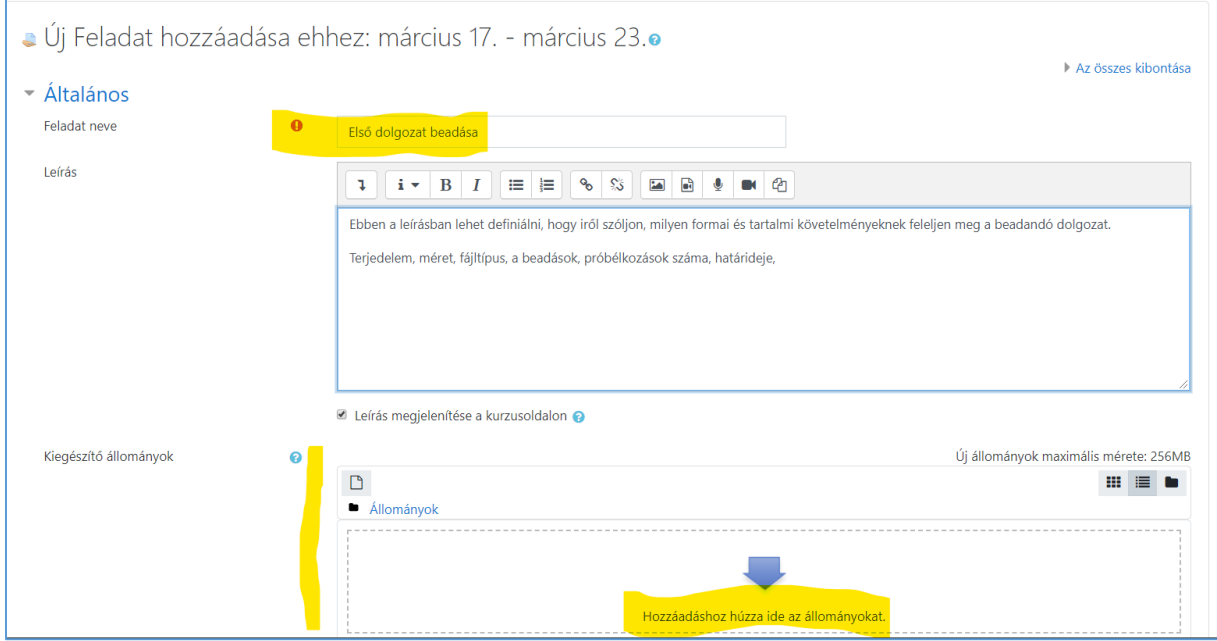

### Meg lehet adni a **Beadás** időkorlátjait:

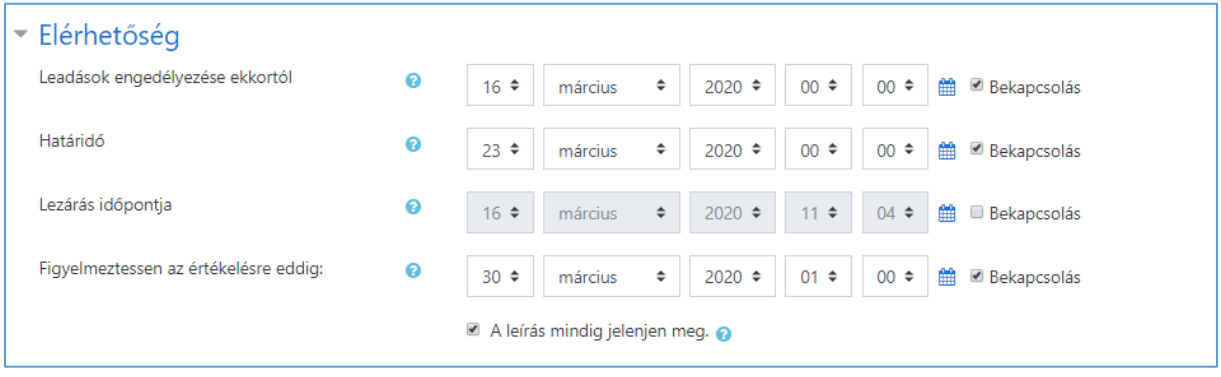

Célszerű definiálni a beadandó dokumentum típusát, méretét, ezzel is egyszerűsítve a javítást.

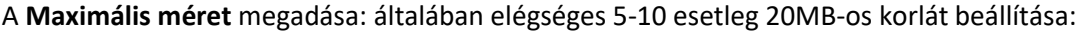

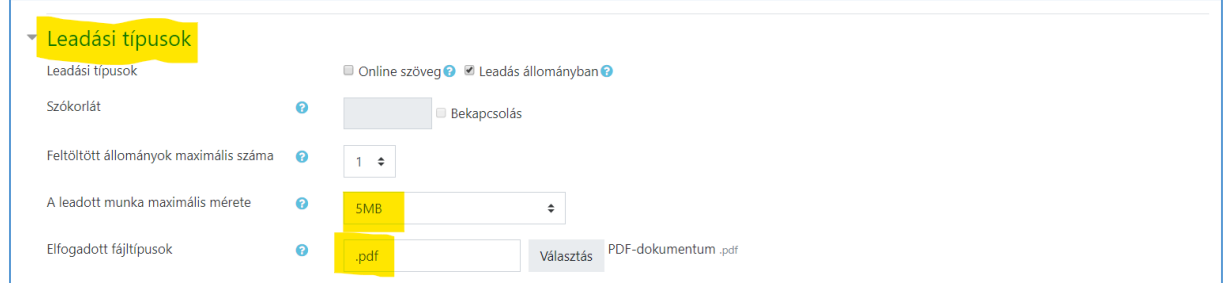

Az **Elfogadott fájltípusok**: a **PDF** formátumra korlátozás nagyban segíti a javítást, illetve a visszacsatolást. Akár a képernyőn a Moodle felületén is elvégezhető a beadandók javítása, illetve a visszajelzés, ami egyrészt **pontozással**, másrészt a dolgozat képernyőn való szimbólumokkkal, jelekkel történő ellátásával is megoldható.

Az **Elfogadott fájltípusok** megadásához kattintsunk a **Választás** menüre, majd a legördülő menüben a **szöveges állományok ->** kinyitás -> PDF-dokumentum melletti jelölőnégyzet bekattintása:

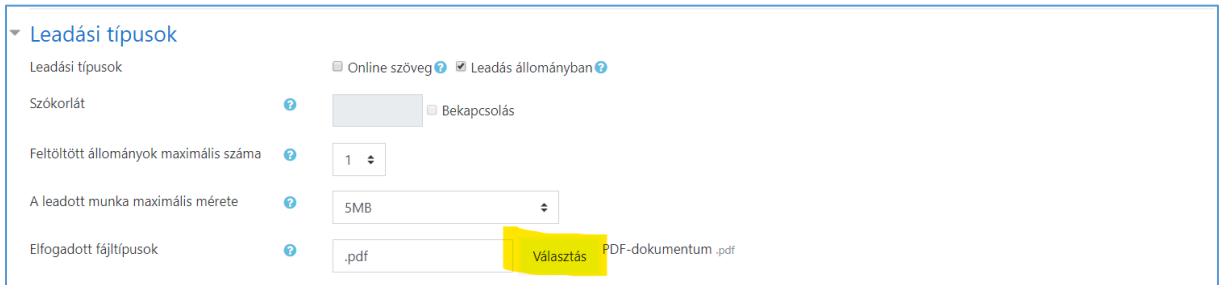

Miután kiválasztottuk a megfelelő formátumot, ne feledkezzünk meg a mentésről, ami hosszan görgetve, a párbeszédpanel alján található.

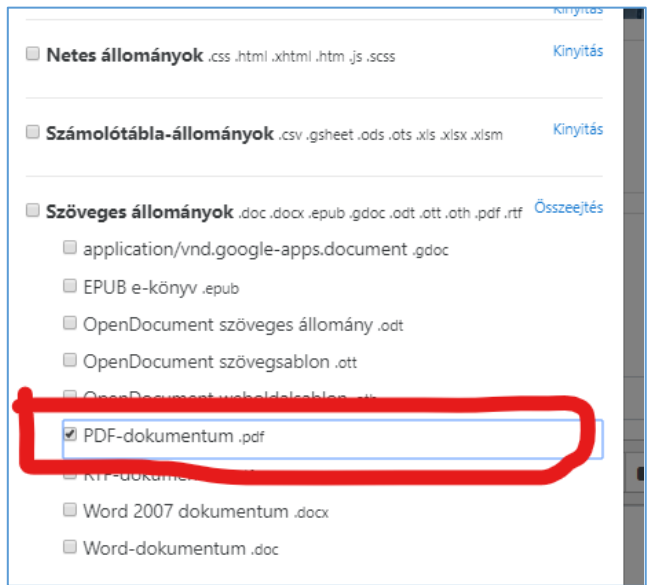

A **visszajelzési típusok** alapesetben hagyásával is jól használható majd a javítás:

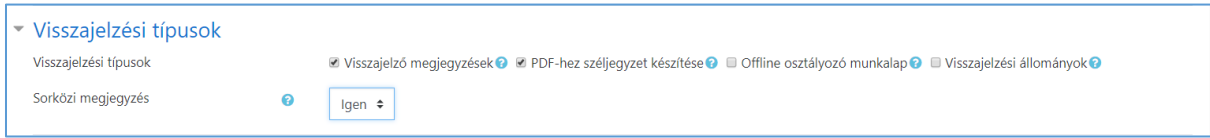

A **Leadás beállításaival** finomíthatjuk a halllgatók lehetőségeit, a próbálkozások számát, előírhatjuk a véglegesítés prcedúráját – gondolja meg a hallgató, hogy végzett-e. (véglegesítés)

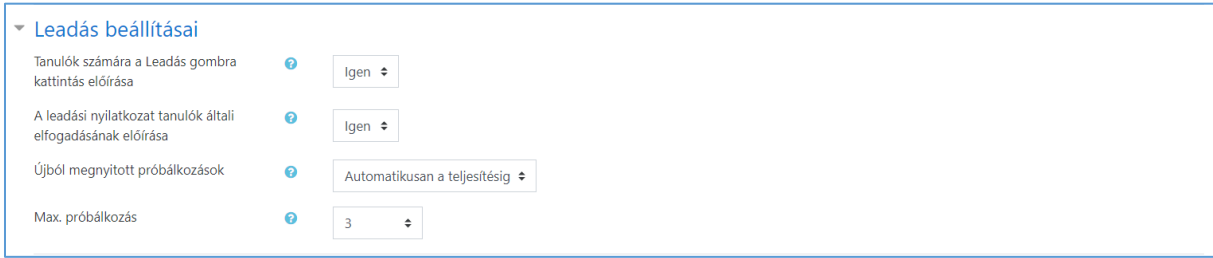

A lehetőségek melletti **kék kérdőjelek** előugró ablakban további hasznos információt nyújtanak az adott paraméterről

Beállíthatjuk az adott feladat beadásával szerezhető **pont**számot is, ami segíthet az évvégi jegy kialakításában.

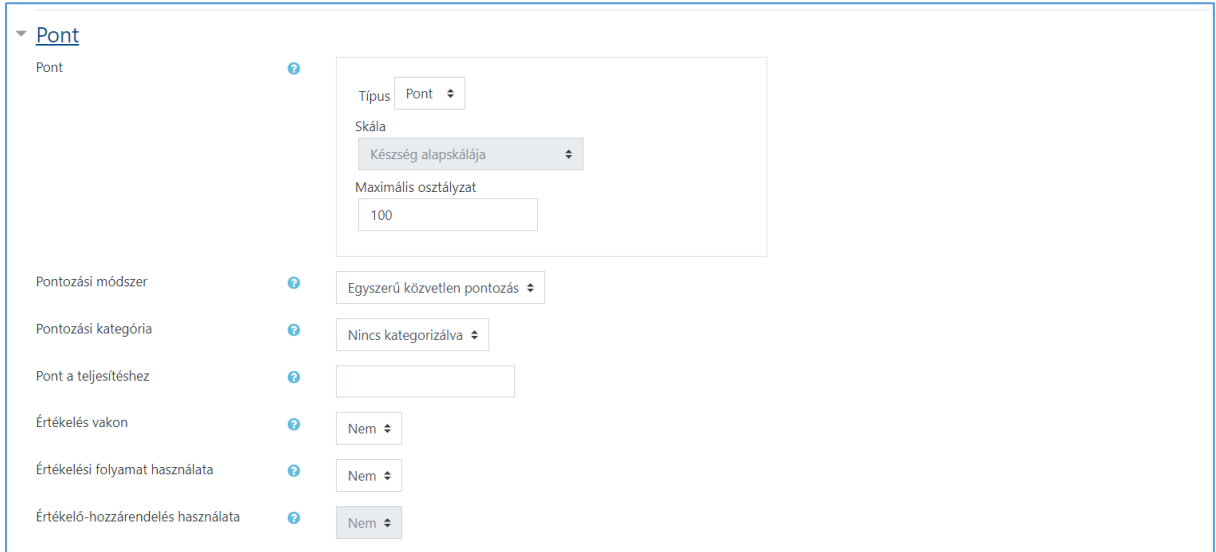

Az E**lérhetőség korlátozása** is további szűkítésekre ad lehetőséget

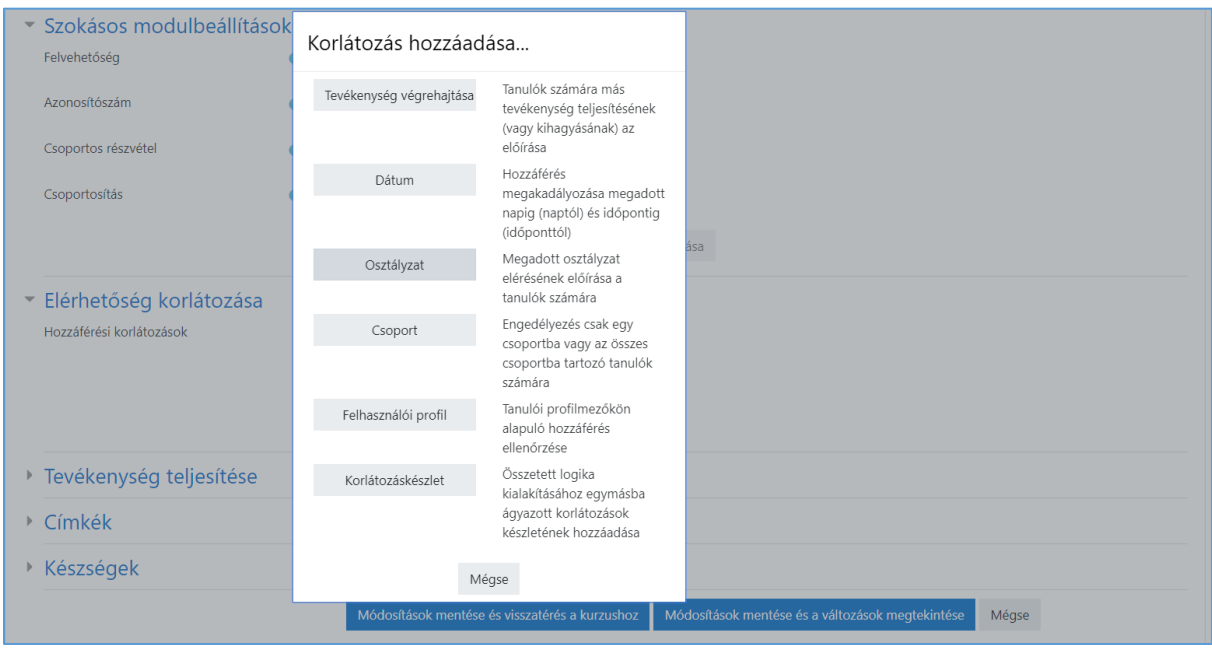

Ha minden szükséges feltételt megadtunk, és mentettük az éppen szerkesztett objektumot, akkor az adot hét/téma sávjában létrejön a feladatbeadás objektum, amire a hallgatók kattintva a beadás párbeszédpanelére jutnak, mi pedig majd ugyanitt a beadott dolgozatokat tudjuk megnyitni, javítani, értékelni, visszajelzést adni, pontozni.

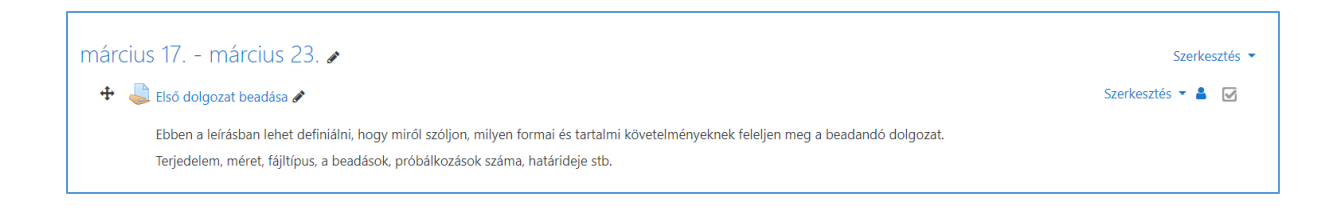

### A hallgató is hasonlóképpen látja majd a kurzusban a feladatkiírást:

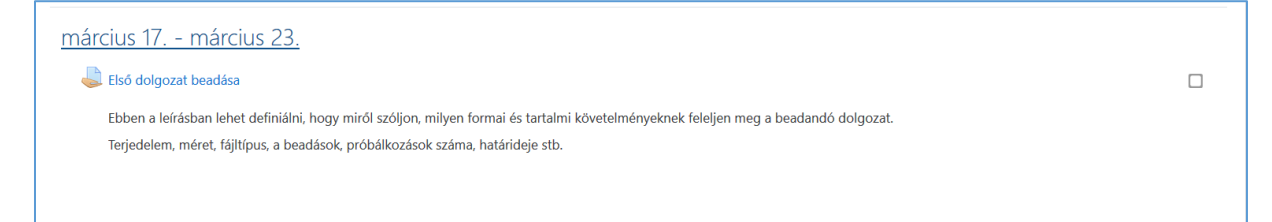

### Ha pedig rákattint az **Első dolgozat beadása**-ra, akkor ezt:

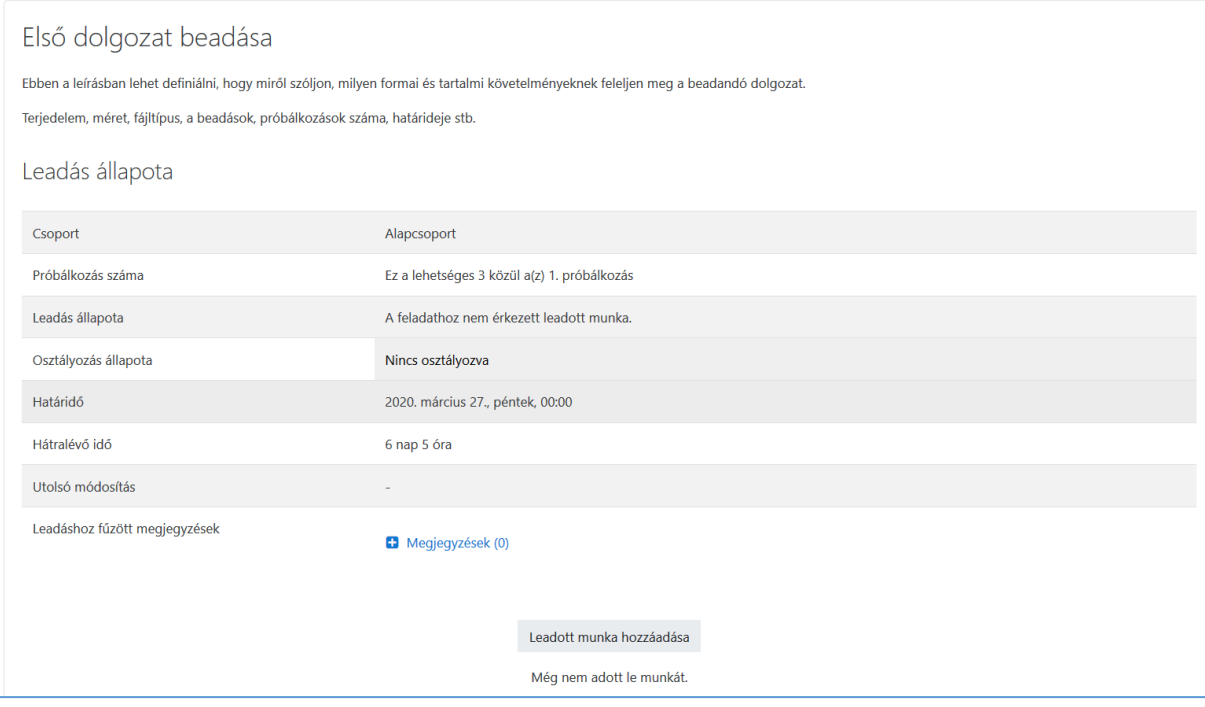

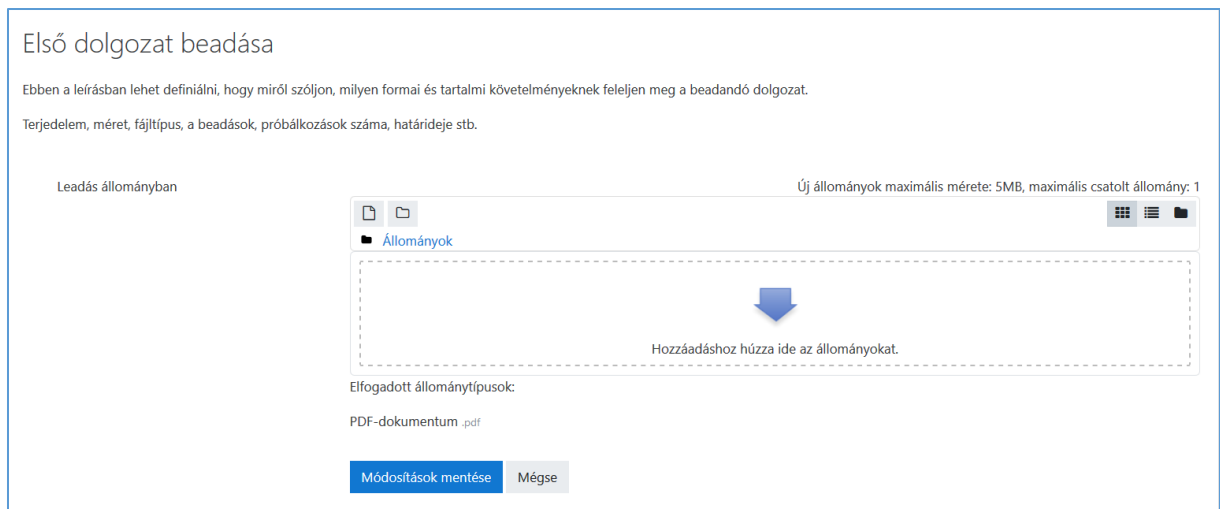

## A **Leadott munka hozzáadása** gombra kattintás után lehetősége van a hallgatónak fájl feltöltésére:

### Beadás után pedig véglegesítheti a **Feladatbeadást** hallgató:

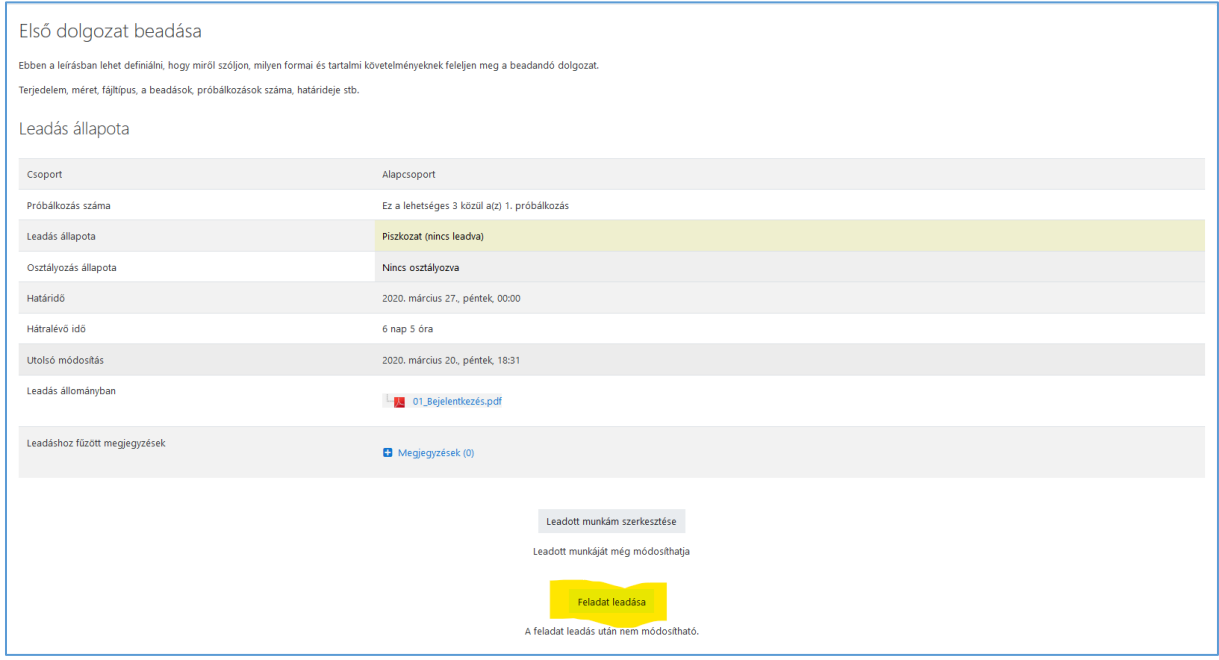

A véglegesítés és feladatbeadás után a hallgató az alábbi ablakot látja:

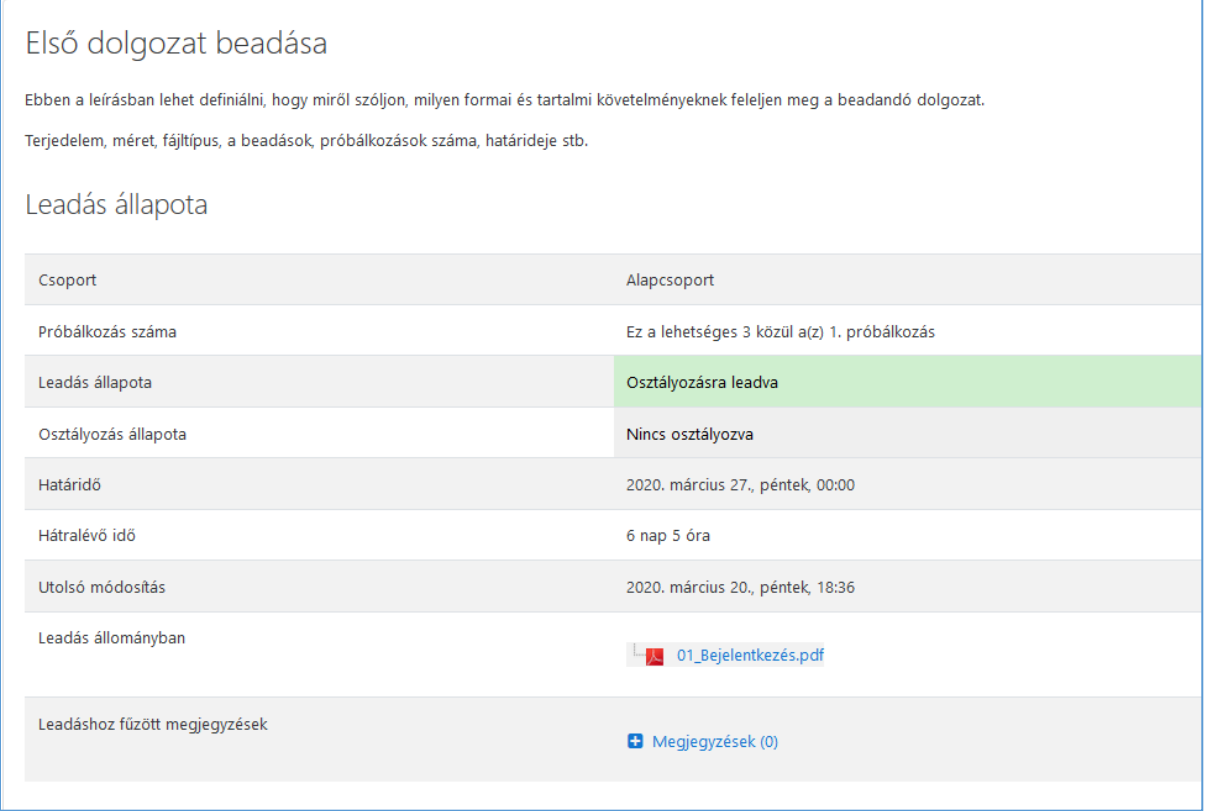

# Az oktatói oldalon a következő információt kapjuk, ha az **Első dolgozat beadása**-ra kattintunk:

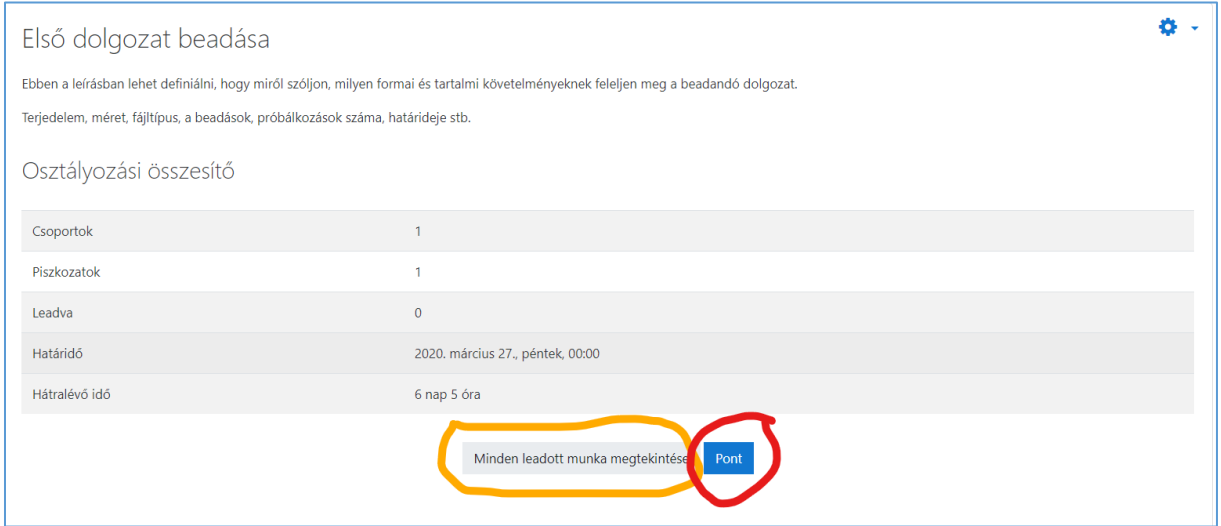

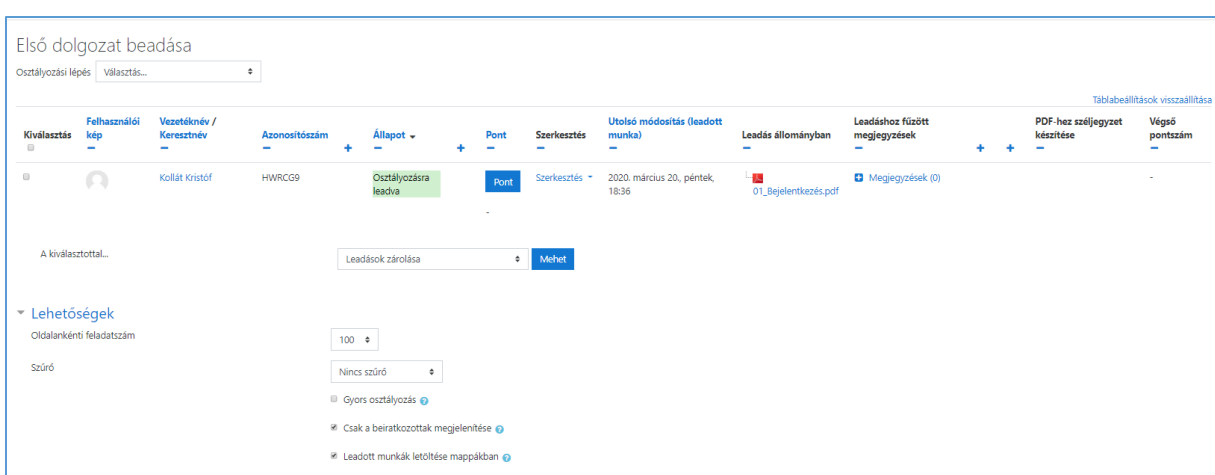

A **Minden leadott munka megtekintése** gomb egy összesítő listát jelenít meg:

A **Pont** gombra kattintva pedig (amennyiben PDF formátumban készült a beadandó) megjelenik a beadott file, amit a képernyőn végigolvashatunk, jelzésekkel, megjegyzésekkel láthatunk el, illetve le is pontozhatjuk.

Ha a dolgozatot a leadási határidő előtt kezdjük el javítani, és a hallgatónak van még lehetősége próbálkozni, akkor újabb ellenőrzésre, javításra lesz szükség.

Amennyiben az eszköztár különböző lehetőségeivel sikeresen jelekkel láttuk el a dolgozatot, de abból néhányat törölnénk, akkor a törlendő jelzést az eszköztáron található kis nyíl eszköz segítségével kiválaszthatjuk, majd az előugró kis kukára kattintva le is törölhetjük.

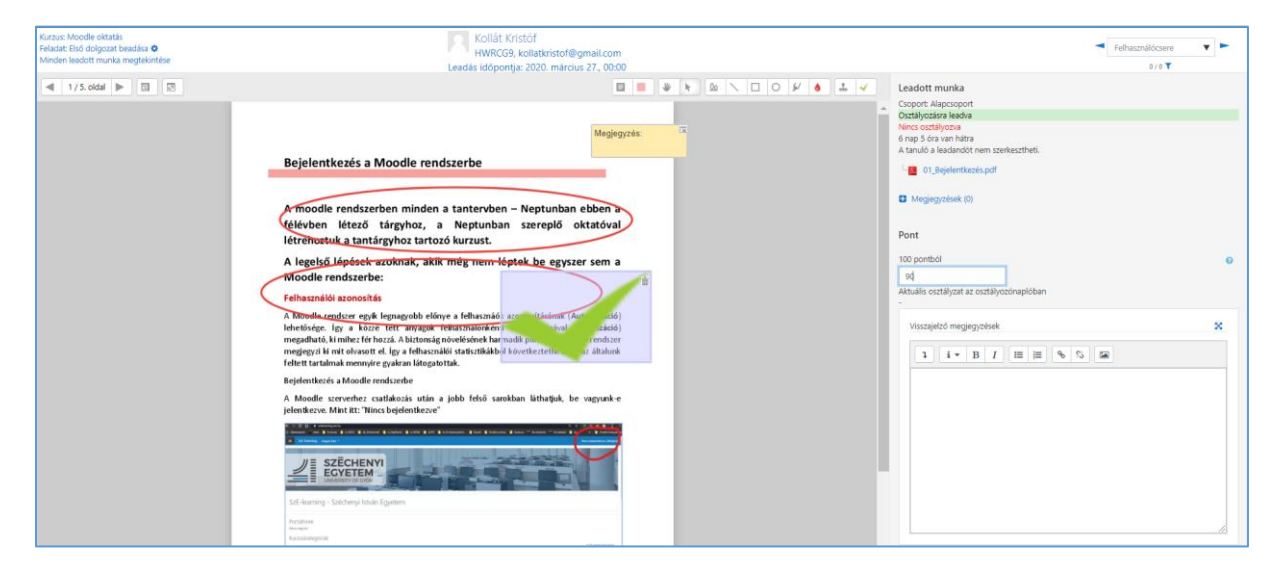

A javítás végeztével a képernyő alján **Mentés és a következő megjelenítése** gombra kattintva folytathatjuk a javítást a következő beadott dolgozattal. Erről a hallgató visszajelzést kap, nekünk pedig az összesítőben megjelenik a dolgozatra adott pontszám a hallgató nevével és a beadás adataival együtt.

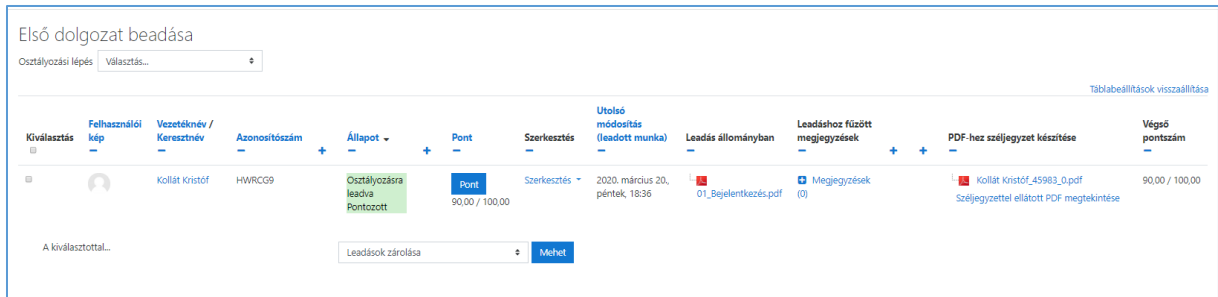

Az **Osztályozó napló megtekintése** kivlasztásával pedig:

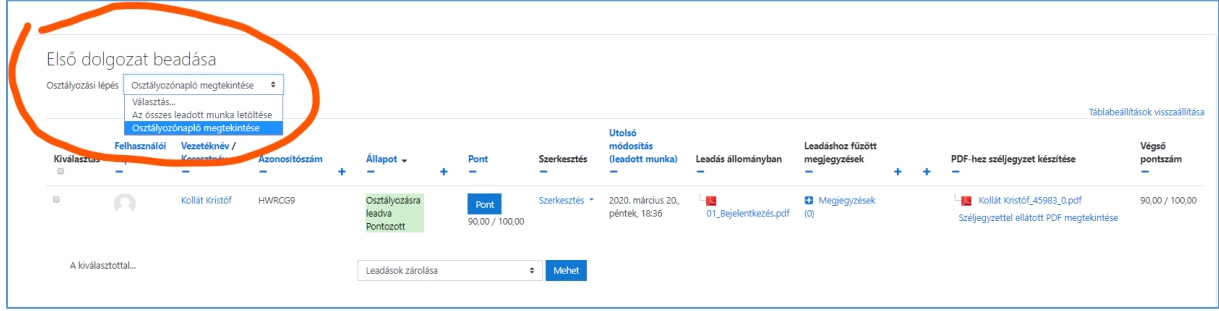

### **Pontozói jelentést** kapunk:

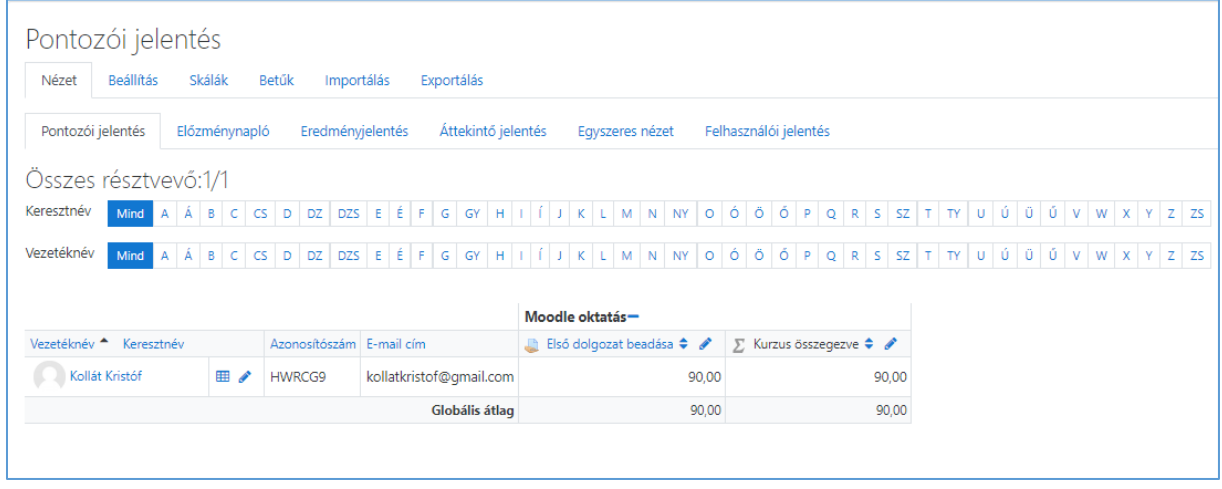

A **pontozás** az alapvető funkciókon kívül rengeteg lehetőséget tartalmaz még, amelyek segítségével a hallgató félévi teljesítménye (órai munka, rendszeres beadandók, dolgozatok) folyamatosan naplózható, nyomon követhető és a félévi jegy alapja lehet